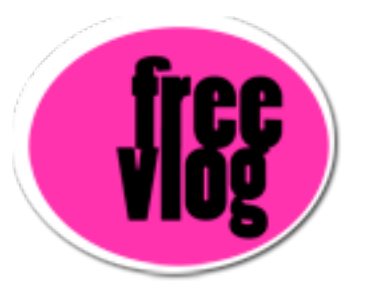

## Freevlog Tutorial 8: How to give freevlog.org some Link Love

Now that you're done with the freevlog tutorial and you are forever grateful for us teaching you how to make a videoblog, we're going to ask you for some Link Love.

Come down here were it says "Steal this Badge" on our sidebar and you can see there are two buttons to choose from, there's this big one and a smaller one. There are text boxes here, so what you want to do is go in here with your cursor, we're going to grab this big one right here, so go in with your cursor and copy this text, this HTML code. So now control click and copy.

Now we're going to go up to Blogger here. This is our Blogger Dashboard, this is just like when we did the Feedburner Button. We have to scroll all the way to the bottom where your Feedburner button is and where the "Powered by Blogger" button is. That's a good place to put things and actually you can get rid of the "Powered by Blogger" button if you don't like it.

Ok, here it is. Right here where it says "powered-by", we'll click above that and do paste. That should paste our code right in there and actually, I'm going to do a paragraph break right here, by typing this: <br> to make sure there is a little space between those. Now press Save Template Changes. Once that's saved, you want to Republish your blog. And now we're going to View the blog and again, a lot of times when you're viewing your blog after you've made a change, it won't show up, so you want to Refresh. Once you've refreshed, you'll come down here and see on your sidebar, the Freevlog button. You can click it and it will open a new page to bring all your friends and fans to freevlog, so they too can learn how to make a videoblog.